# **Order Referrer Addon**

#### *Purpose*

This addon provides referrer information visible from the Admin view of an order. It also provides search terms used as well as the city, state and country of the ip address of the customer. This is very valuable in fraud detection.

The addon requires the statistics addon to be installed and active. It uses the referrer info from the statistics addon and retrieves the IP information dynamically when an order is placed. The data is saved with the order so any duplication that might occur from re-use of an IP address (I.e. spoofing) will be unique to each order.

The information is displayed below the internal comments area in the order details view from the admin panel. If a known search engine is associated with the URL of the referrer, the name of the search engine and the search words will be displayed instead of the referrer URL and referrer Host.

For orders placed before installation of the addon, referrer info is retrieved if the statistics info is still in the database from the time the order was placed (only IP addresses that were stored prior to an order's timestamp are used). In this case, the IP Location information will be the location of the IP at the time of viewing the order.

#### *Installation*

Installation is as automatic as possible. It has been tested with version 2.1.1. But should be compatible with any 2.x version of the cart.

A download link will be enabled following capture of your payment. You will be emailed with the link to download the archive. Upon receipt of your order we will contact you to verify the Domain Name you submitted with the order and to send you the license key. **This addon is licensed software**. Failure to enter the license key and/or if the key does not match the domain where the addon is being used will cause the addon to be disabled. Please contact us if you encounter any problems if you feel you've entered the license key correctly and the domain name is accurate. Note: EZ Merchant Solutions customers do not need to enter a license key, it will default to using the cart license key if empty.

#### **Installation Steps**

1. After downloading the archive, extract it in the root of your store. This will "load" the addon into the system.

- 2. Go to Administration->Addons and click "Install" for the Order Referrer addon. This will install the addon and the needed files.
- 3. Click the *edit* link beside the Order Referrer addon and configure the settings you want. Be sure to enter the license key we sent you **exactly**. Then click Save.

This will kick-off the internal installation of the addon.

The installation is now complete.

### *Customization*

There are no customizations available for this addon.

### *Screen Shots*

The Admin view of an order is modified to look like this:

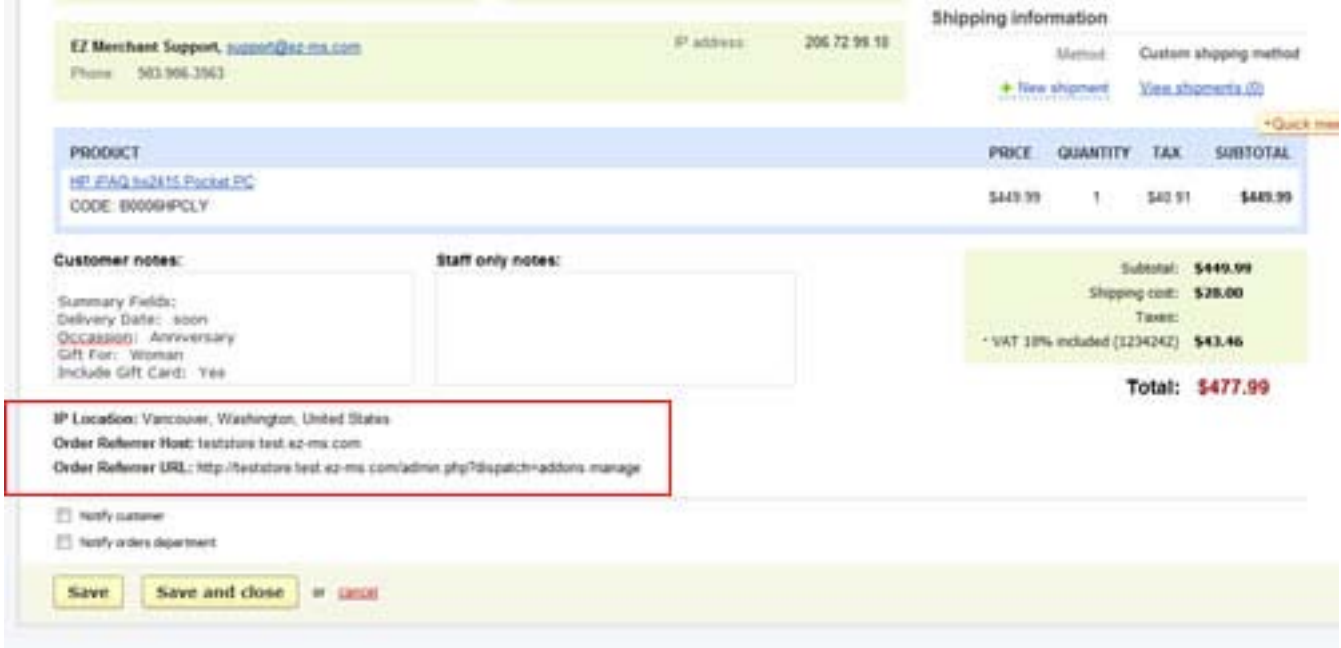

## *Contact Us*

If you have any difficulty you can contact us via one of the following contact points:

- Email [support@ez-ms.com](mailto:support@ez-ms.com)
- Phone  $(503)$  906-3563

We will do our best to ensure you are satisfied.